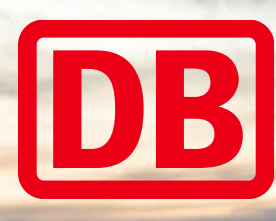

### Virtuelle Interviews Erläuterungen für Fachbereiche und Betriebsräte

März 2020 | Berlin

#### In Vorbereitung auf das virtuelle Gespräch achten Sie auf eine professionelle Umgebung

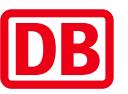

- ➢ Sorgen Sie für eine **ungestörte Umgebung** während des gesamten Interviews.
- ➢ Wählen Sie einen **neutralen Hintergrund** für das Gespräch und sorgen Sie dafür, dass Sie gut erkennbar sind (ausreichend Licht, aber kein Gegenlicht).
- ➢ Achten Sie auf eine **stabile Internetverbindung**.
- ➢ Stellen Sie die Stromversorgung sicher.
- ➢ Halten Sie ggf. ein Headset oder eine Telefonspinne zur besseren Audio-Verbindung bereit (kein Muss).
- ➢ Überprüfen Sie, ob ihr **Ton** eingeschaltet und die **Kamera** nicht durch einen Webcam-Sticker verdeckt ist und man sich klar und deutlich sehen und hören kann.
- ➢ Stellen Sie die Kamera auf Augenhöhe ein, sodass keine verzerrten Bilder entstehen.
- ➢ Schalten Sie den Nicht-Stören-Modus ein.
- ➢ Kleiden Sie sich wie für ein normales Vorstellungsgespräch.
- ➢ Sollten mehrere Interviews hintereinander stattfinden, wird der Recruiter für jedes Gespräch eine extra Besprechung einstellen, sodass Sie sich in jedes Interview gesondert einwählen sollten.
- Die Nachbesprechung erfolgt über einen gesonderten Termin.

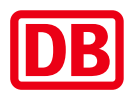

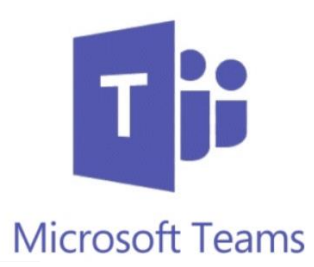

# Microsoft Teams

Microsoft Teams steht als Telefonie-, Chat- und Online-Besprechungs-Tool auf den Rechnern, Smartphones und Tablets der DB zur Verfügung und ist kostenlos nutzbar.

**Bitte prüfen Sie vor dem Interviewtermin, ob die Anwendung bereits installiert ist.**

Geben Sie dafür unten links in Ihrem Suchfeld "Microsoft Teams" als Suchbegriff ein.

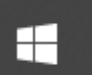

Q Zur Suche Text hier eingeben

#### Um an einer Microsoft-Teams-Besprechung teilzunehmen, gibt es drei Optionen

1 2 3

Ihrem **Outlook-Kalender** auf dem **Rechner** und klicken Sie

Öffnen Sie den Termin in

auf "An Microsoft Teams-Besprechung teilnehmen".

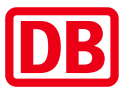

Öffnen Sie den Kalender in der **Microsoft-Teams-Anwendung** auf Ihrem **Rechner** und klicken Sie beim Termin auf "Teilnehmen"

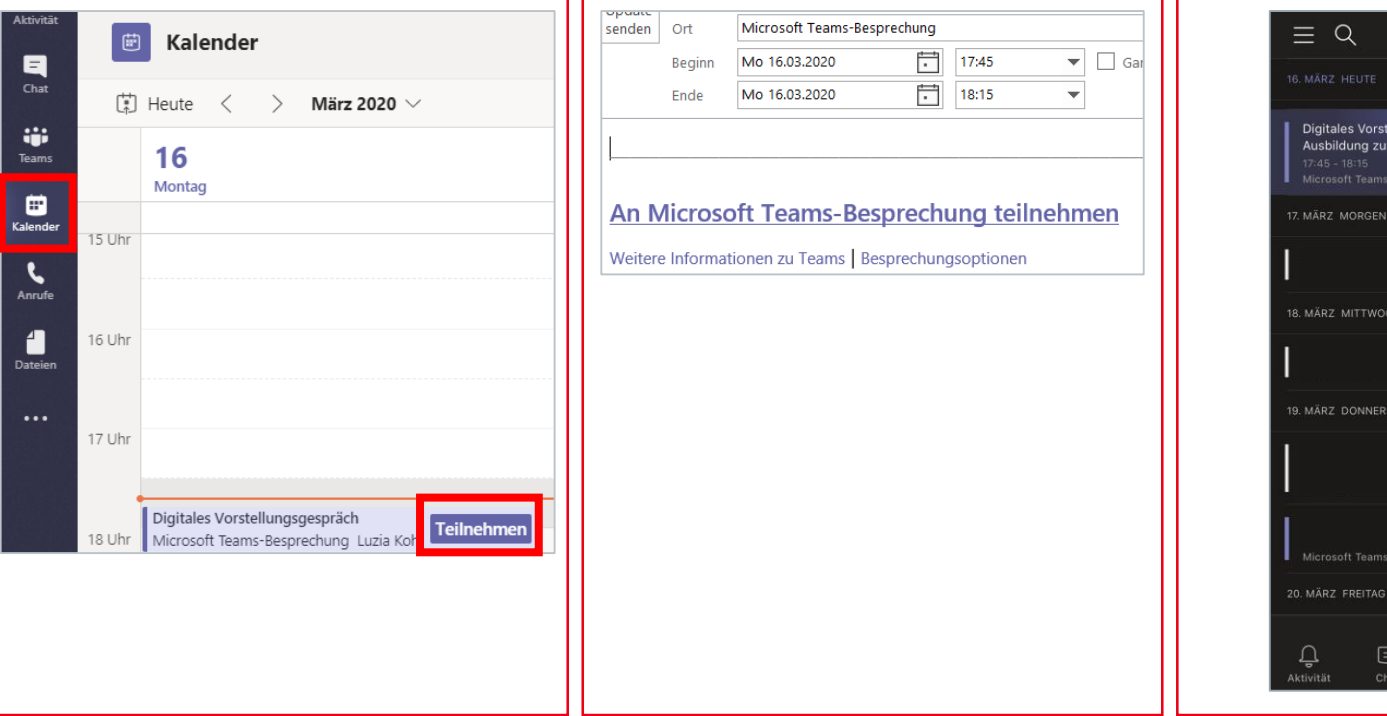

Öffnen Sie den Termin in der **Microsoft-Teams-Anwendung** auf Ihrem **Smartphone** oder **Tablet** und klicken Sie beim Termin auf "Teilnehmen"

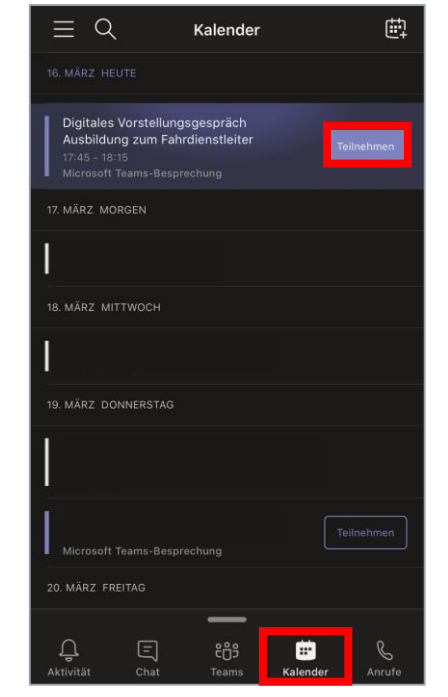

#### Schalten Sie den Ton und das Video ein, sodass Sie final der Besprechung beitreten können

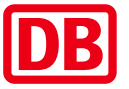

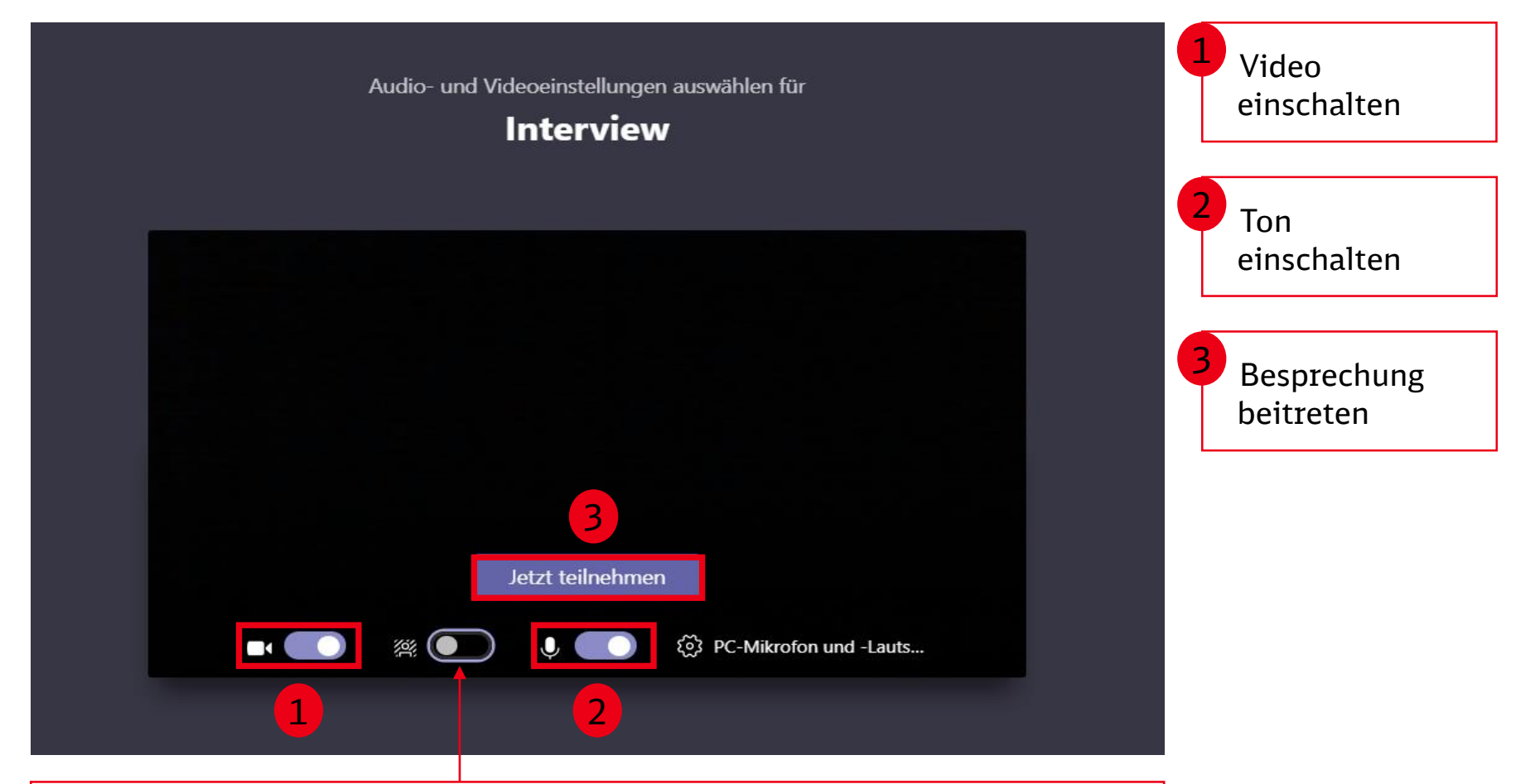

Sollten Sie nicht die Möglichkeit eines neutralen Hintergrundes haben, können Sie hier einstellen, dass dieser weichgezeichnet wird. Das heißt, Sie sind klar erkennbar, aber der Hintergrund wird verschwommen dargestellt.

#### Während der Besprechung können Sie weitere Einstellungen tätigen

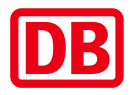

Sie können im Gespräch jederzeit auf die Menüleiste zugreifen:

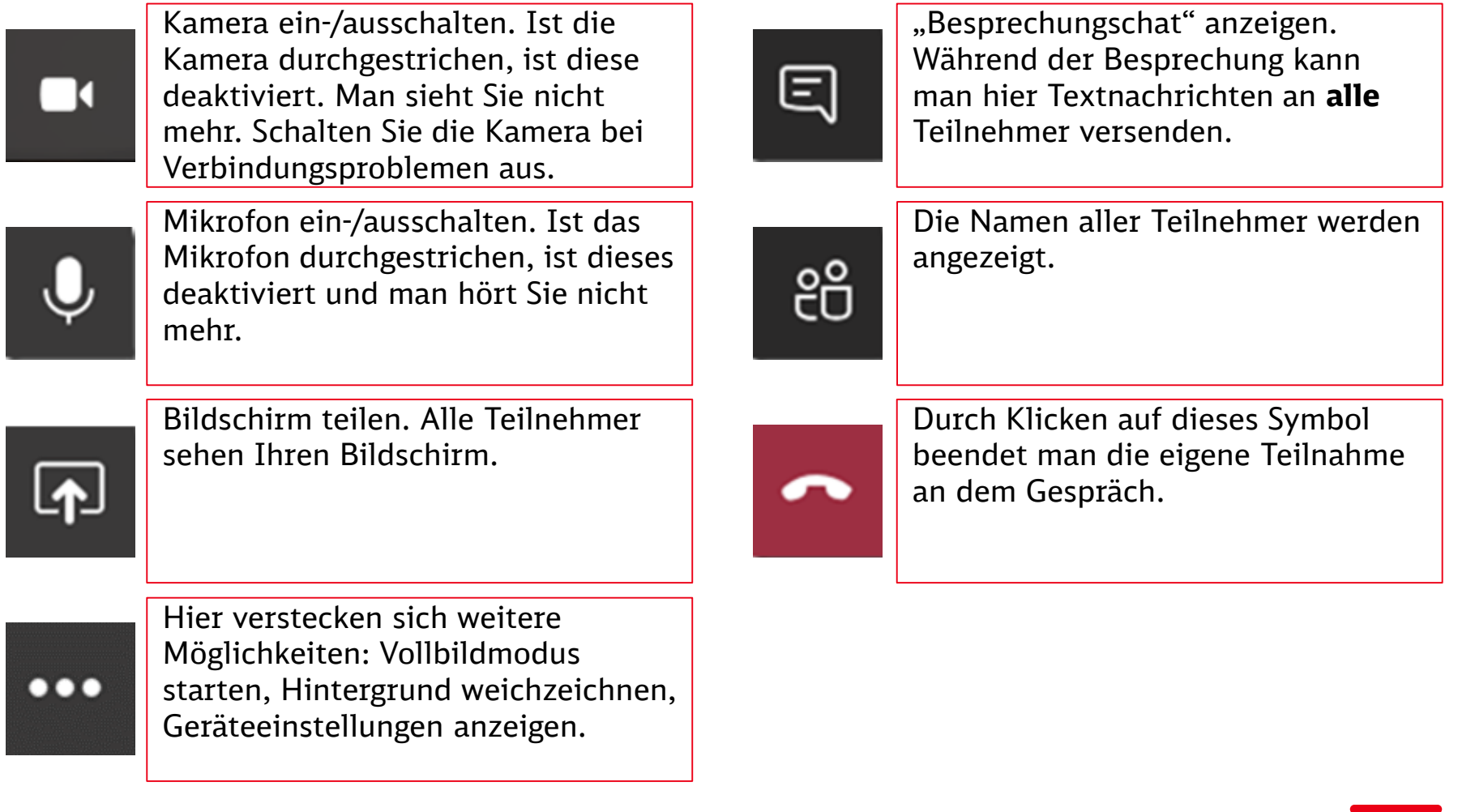

#### Sollte wider Erwarten der Ton nicht funktionieren, überprüfen Sie die Geräteeinstellungen in Teams

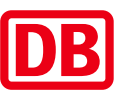

Klicken Sie in der Menüleiste auf die drei Punkte.

1

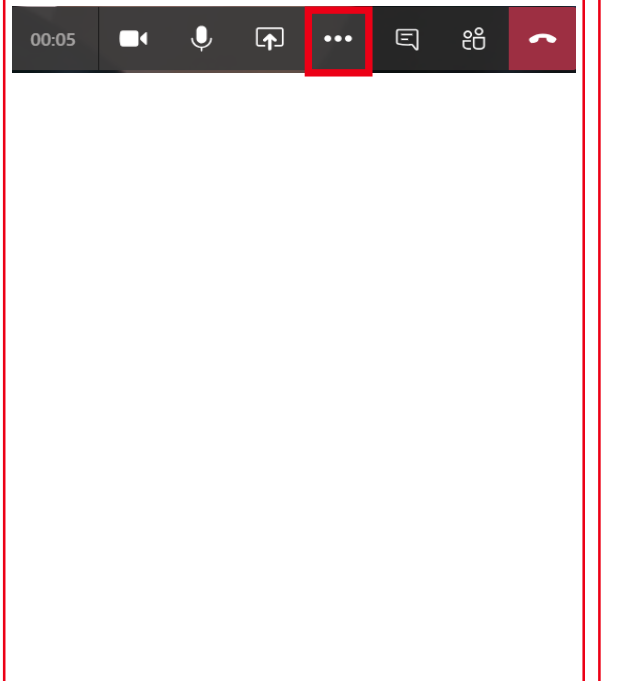

Wählen Sie "Geräteeinstellungen" aus.

2

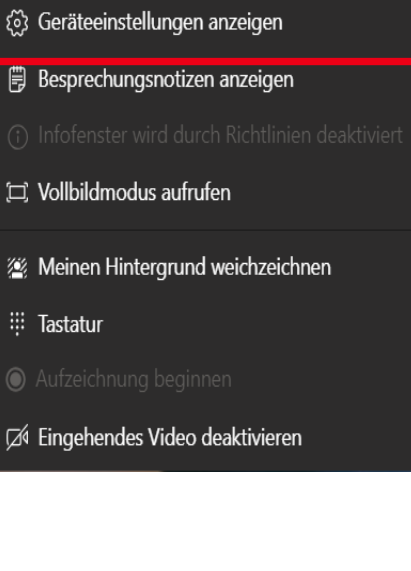

Nun können Sie angeben über welches Mikrofon und welchen Lautsprecher Sie reden.

2

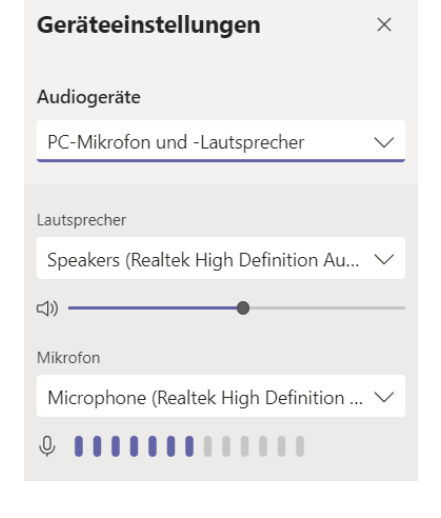

## Viel Erfolg beim Gespräch! Gehen Sie bei Fragen gerne auf Ihren Recruiter zu.

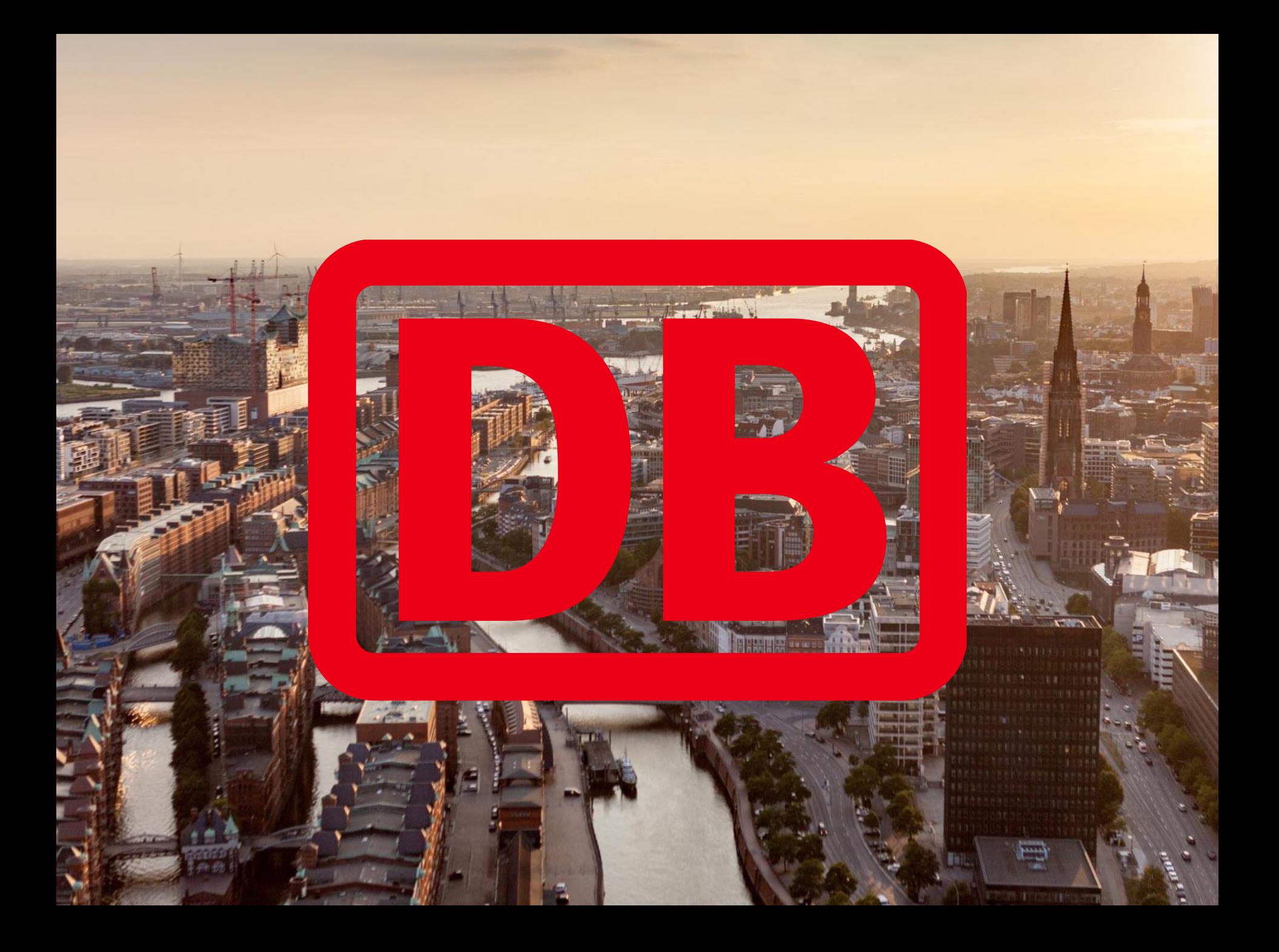